# **Copy of How to Create a Bot**

These are the steps for creating a bot in the MSPbots app.

# 1. Set up a new bot.

- a. Log in to the [MSPbots](https://app.mspbots.ai/) app using your Office 365 account. b. Navigate to **[Bots](https://app.mspbots.ai/Bots)** on the left menu then click the **New Bot** button on the Bots screen. **SPBÖTS**  $\circ$ Refer and Earn  $\hat{\Box}$  Client: mspbots.ai Forum KB Request New Feature  $\hat{\omega}$  Bots  $\times$ 园 MarketPlace Request New Bot **ID** Bots 2 Analytical Dashboard  $\vee$  = List  $\vee$ A PeerGroup  $Q$  Search  $\equiv$ My Favorites My Bots Template Bots + Quick Filter **RR** Apps Quick Filter  $\boxtimes$  $\odot$  New Bot In progress status | @ Turn off all  $\Box$  Bots I N-able Q Benchmarking Input Reminder  $\circ$ **EE** Dashboard ↑↓ Sort Last Modified  $|\bar{\psi}\rangle$ ad for the nru  $\equiv$  Filter Custom **(B)** Scorecards **di Block Status** Clear **四** Widgets Escalate 2022/12/09 03:13:04 CST 2023/01/16 02:14:41 CST 0 / 0 / 0  $\bullet$  $\overline{ }$ Trigger  $\circ$  $\Box$  $\Box$  Datasets Alert  $\subset$  $\mathcal{S}$  Integrations **I** TeamsCommand nt  $\infty$ ... Escalate  $\circ$ ® Settings **Integration Group** Custom **di** You can also start creating a bot from a widget on your dashboard. Click the ellipsis button and select **Create Bot**. Attendance Summary by Technician - Demo Design  $4611 - 48$ **Total Hours Worked last 7 days by Tech** Total Hours Wor Total Hours Worked this month by Technician  $\Leftrightarrow$  o  $\equiv$  Filter  $\circlearrowright$  Refresh  $\begin{bmatrix} 0 \\ 0 \\ 0 \end{bmatrix}$  Copy URL Total Hours Worked last 7 days ; Worked last week Total Hours Worked this month Total Hours Worked last month © a minute ago  $\odot$  a minute ago  $\odot$  a minute ago © am Attendance Summary New by Technician Drag a column header here to group its colui **■ PDF Export ■ CSV Export ■ Excel Export** : Member Full Name : Date : Total Hours Worked : Total Late in Hours : Total Consumed Breaks : Total Overtime Hours : Work Start Date/Time : Work End Date/Time : **Team Name**
- c. Choose how to start creating your bot. In the Create a new bot window, select **Start From Blank** or **Start From Bot Template**, then click on a bot type.
	- **Start From Blank**  Select this option to create a new bot customized according to your needs.

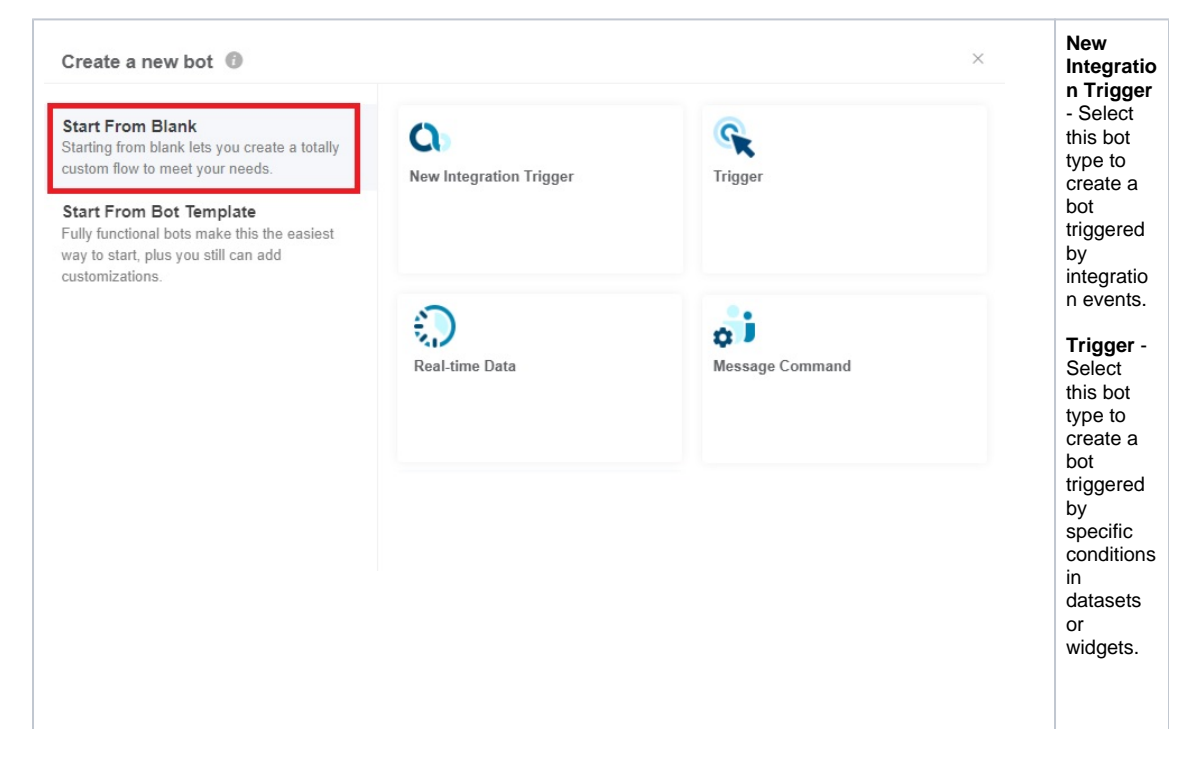

**Realtime Data** - This type of bot is triggered by userselected data sourced from a data synchroni zation source. For example, if the user sets up Connect Wise Manage-Ticket as the data source, a ticket created or updated in the Connect Wise Manage app and synchroni zed to MSPbots will trigger the bot.

Trigger or logic of realtime bots:

i. The sync<br>hroni zatio  $n$ progr  $\frac{1}{2}$ activ ely retrie ves the lastU pdat  $e$ Tim  $e$ from the data base  $\circ$ f the data sour  $ce$ you have set up, ever y 3 minu tes, for data upda ted  $in$ the past<br>3 minu tes. ii. Put the newl y<br>obtai ned  $data$ into the mess age  $\frac{c}{c}$ <br>e.

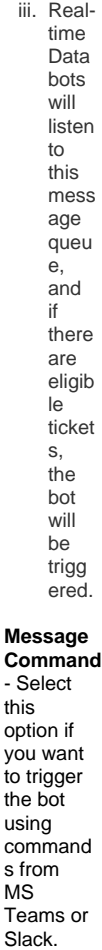

## **Start From Bot Template** - Select this option to customize a fully functional bot available to your PSA.

Create a new bot  $\oslash$ 

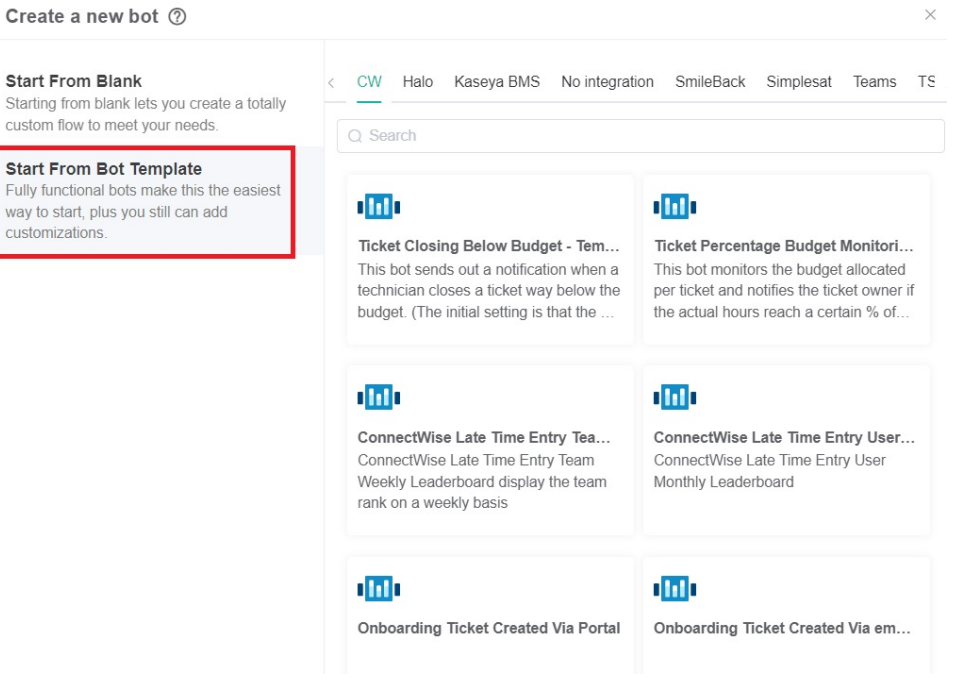

d. Next, do the following steps in the Create a new bot window:

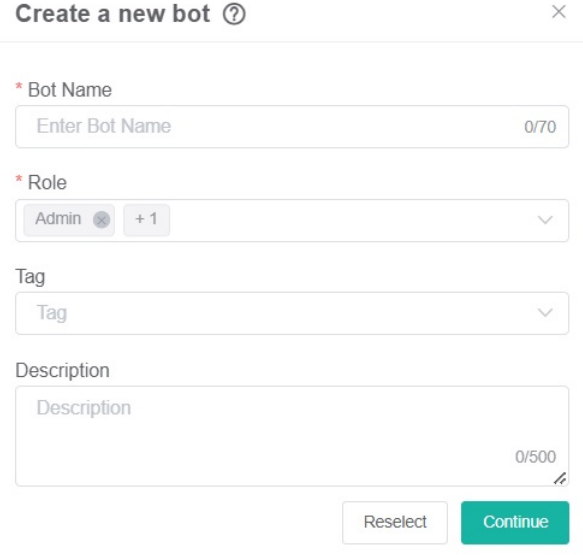

- i. Enter a name in the **Bot Name** field.
- ii. Identify the **Role** that will have access to the bot.
- iii. Select one or multiple **Tags** to label the new bot you create.
- iv. Type a clear **Description** of the bot. (Recommended)
- e. Click the **Continue** button to open the tab with the details and settings for your new bot.

# 2. Set up the bot trigger.

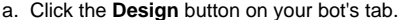

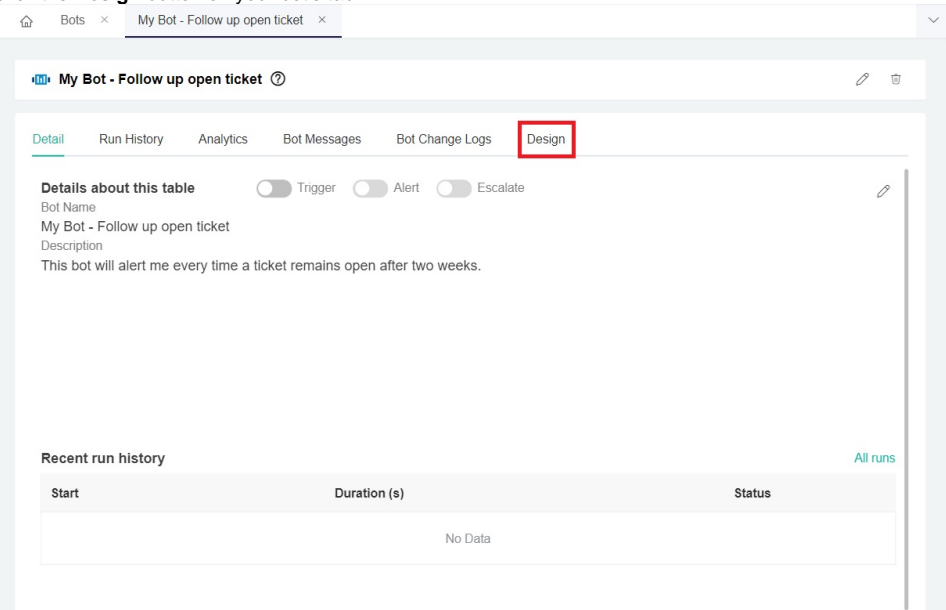

This opens the Trigger window where you configure the trigger script.

b. Start defining the trigger by selecting **Widget** or **Dataset**, and your PSA.

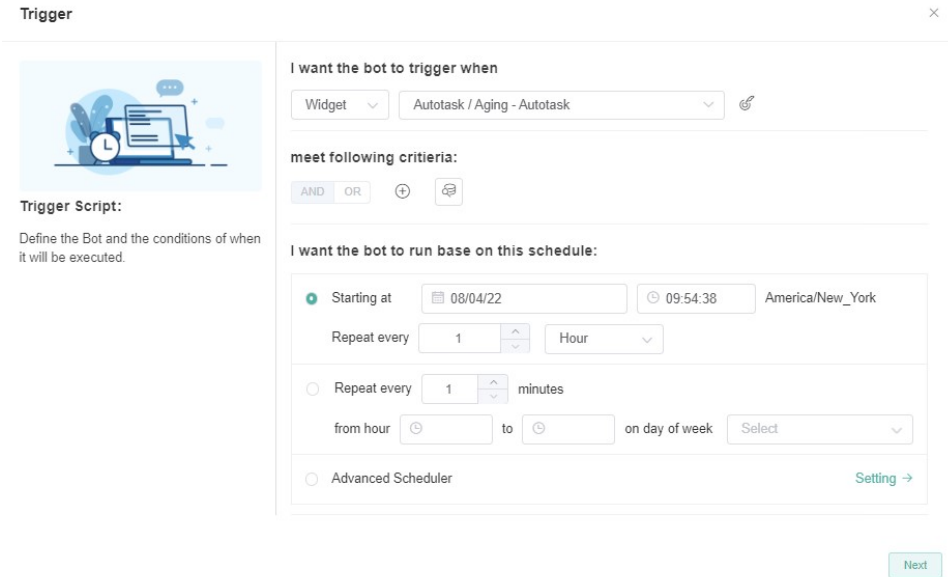

c. Next, go to the **meet following criteria** section and define the criteria for triggering the bot. Hover over the plus **o** icon and click +Add **Group** or **+Add Condition**.  $\overline{\phantom{a}}$ 

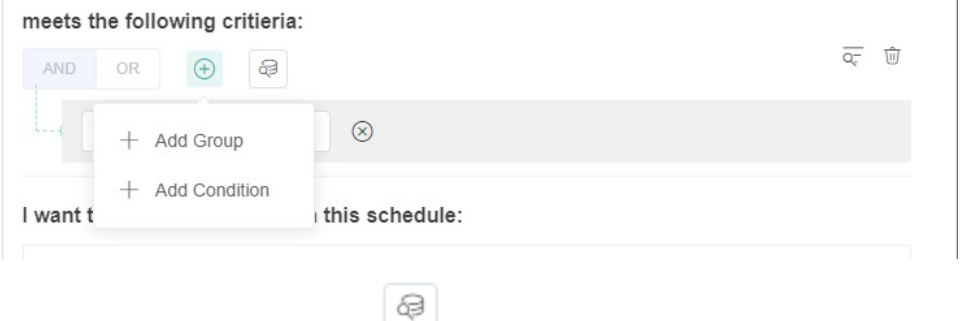

If you want to preview the data, click the **Data Inspector** icon.

Ä

d. Go to the **I want the bot to run based on this schedule** section.

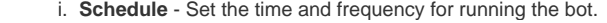

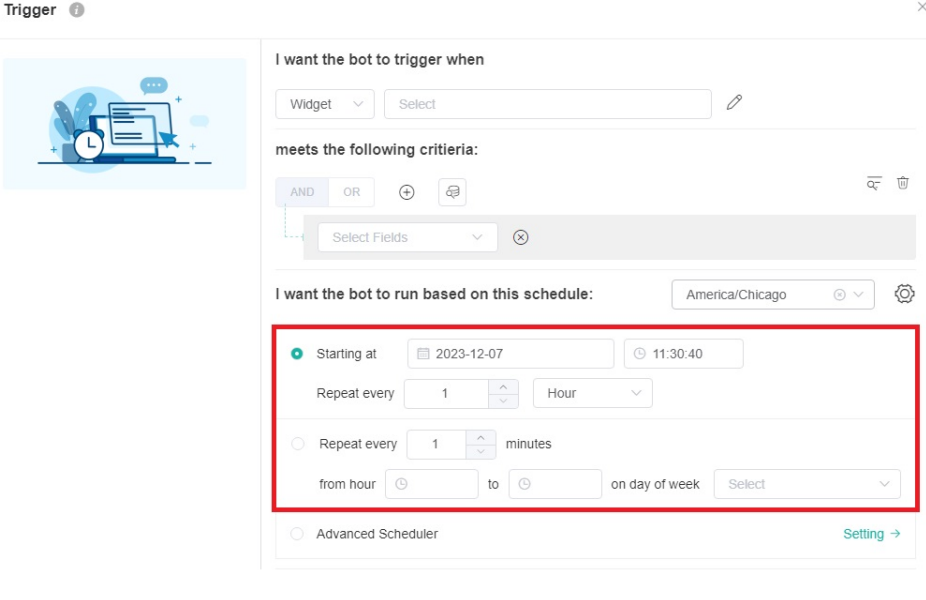

Finish

ii. **Time Zone -** Select the time zone to be used by this bot to send messages.

Please note that when you clone a Trigger bot, the cloned Trigger bot will inherit the time zone value from the original Trigger bot. If you are in a different time zone and you want the bot to run in your time zone, you will need to specify the time zone for the Trigger block of the cloned bot.

Trigger  $\bigcirc$ 

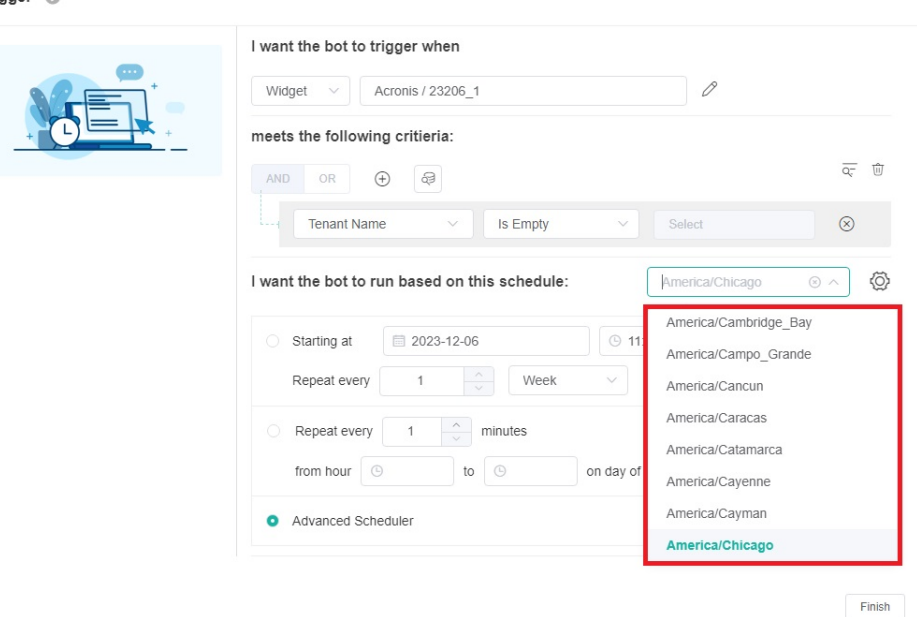

iii. **Settings** - Click **Settings** to select which holidays the bot should not send messages on. Holidays are custom-defined in the Holidays section of System in your Settings. For more information, please refer to: [How to Configure the Holidays List in the](https://wiki.mspbots.ai/x/ywtKAw)  [MSPbots App.](https://wiki.mspbots.ai/x/ywtKAw)

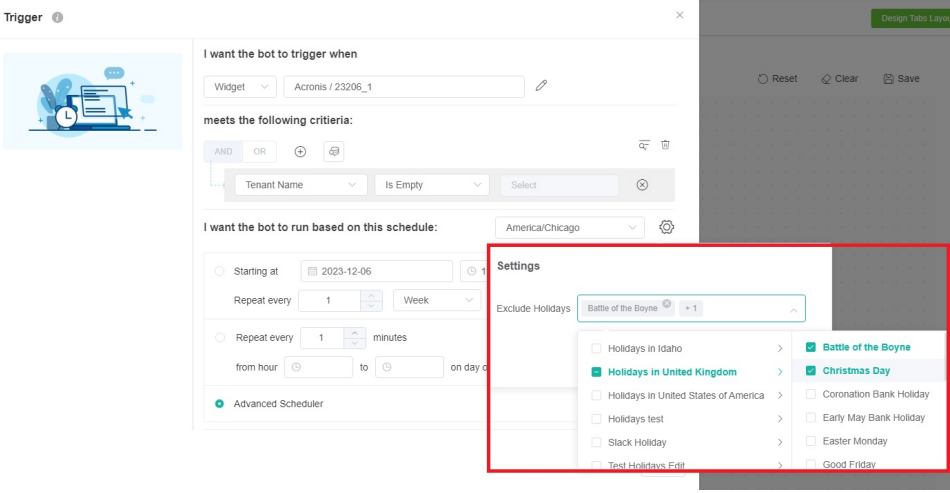

# 3. Set up Advanced Scheduling (Optional)

- a. To set up advanced scheduling, scroll down to the **Advanced Scheduler** section on the Trigger screen.
- b. Click the **Setting** link to open the Advanced Scheduler window.
- c. On the Advanced Scheduler window, configure the bot to alert in Minutes, Hours, Day, Month, or Year, then click **Save**.

d. Click the **Next** button to continue to the steps for defining the bot alert script.

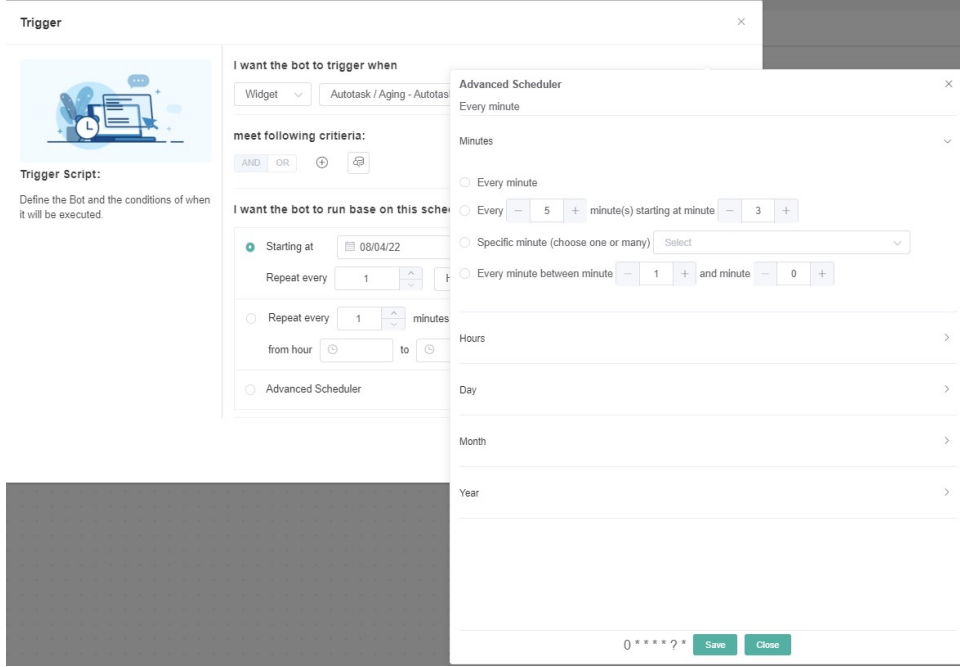

# 4. Define the bot alert script.

a. Start by activating the channel where the bot will send the alert message. Click the toggle for any of the following to switch the channel ON:

 $\times$ 

- **Microsoft Teams Chat**
- **Microsoft Teams Channel**
- **Email**
- **Web Message**
- **Slack Chat**
- **Slack Channel**

Alert

(Who,

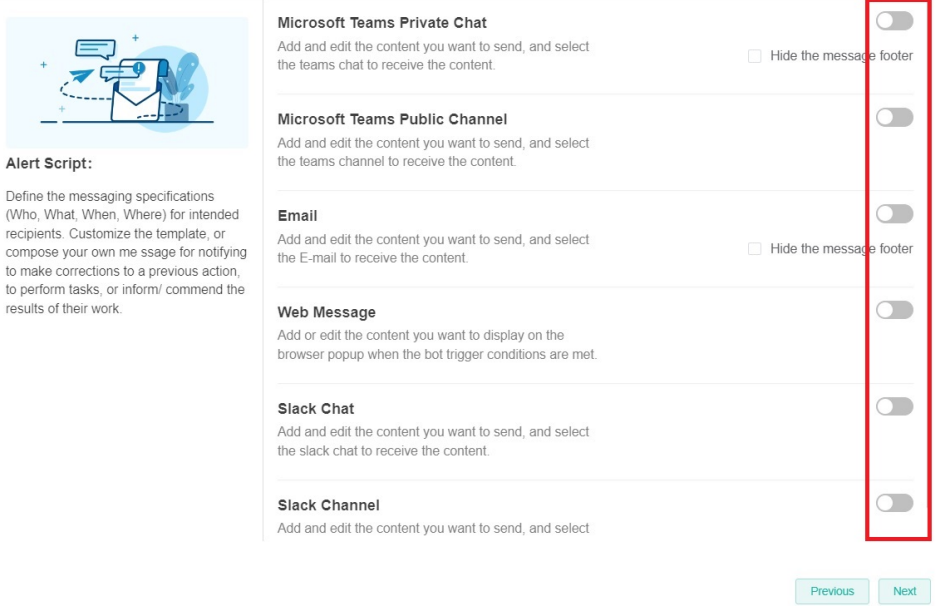

You can choose more than one channel based on your needs.

- **b.** Set up the alert message.
- For example, to set an email alert:

i. Click the **Email** toggle switch. This will show the email fields and the checkbox for **Hide the message footer**. ii. (Optional) Select the **Hide the message footer** checkbox to remove the additional information from the bottom of the email message.

Alert

Alert Script:

results of their work.

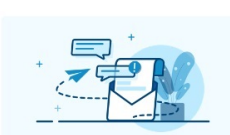

recipients. Customize the template, or

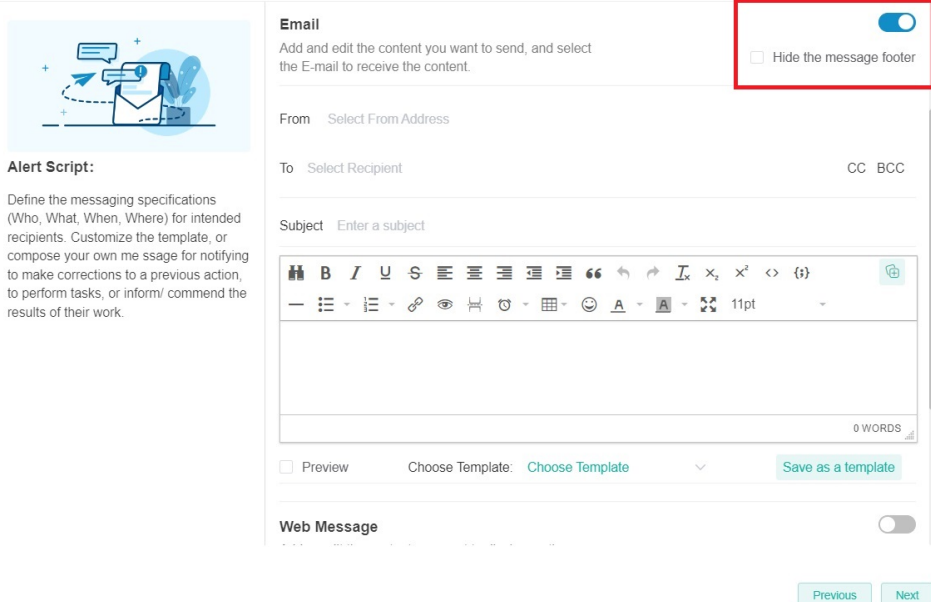

#### iii. Select a sender from the **From** dropdown list.

#### Alert

Alert Script:

results of their work.

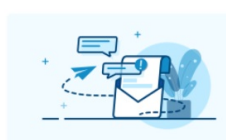

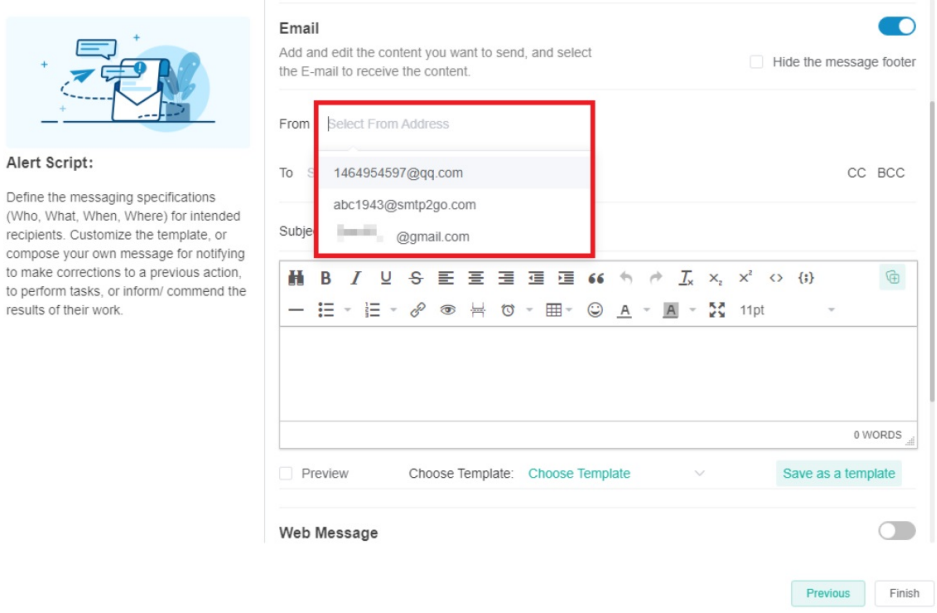

 $\times$ 

iv. Next, click the To field and select the recipients from the From Dataset Field, From Drill Through, or From User List fields. You can also click CC or BCC to add recipients to these fields.

## Alert

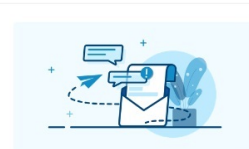

## Alert Script:

Define the messaging specifications<br>(Who, What, When, Where) for intended recipients. Customize the template, or compose your own me ssage for notifying<br>to make corrections to a previous action,<br>to perform tasks, or inform/ commend the results of their work.

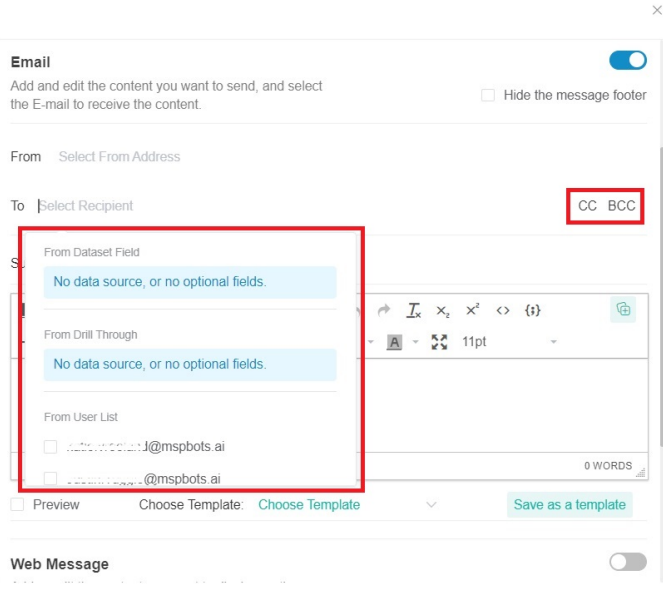

Previous Next

 $\times$ 

## v. Type the Subject of the email.

#### Alert

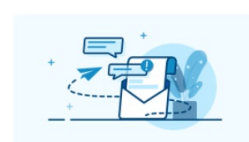

#### Alert Script:

Define the messaging specifications<br>(Who, What, When, Where) for intended recipients. Customize the template, or<br>compose your own message for notifying to make corrections to a previous action, to perform tasks, or inform/ commend the<br>results of their work.

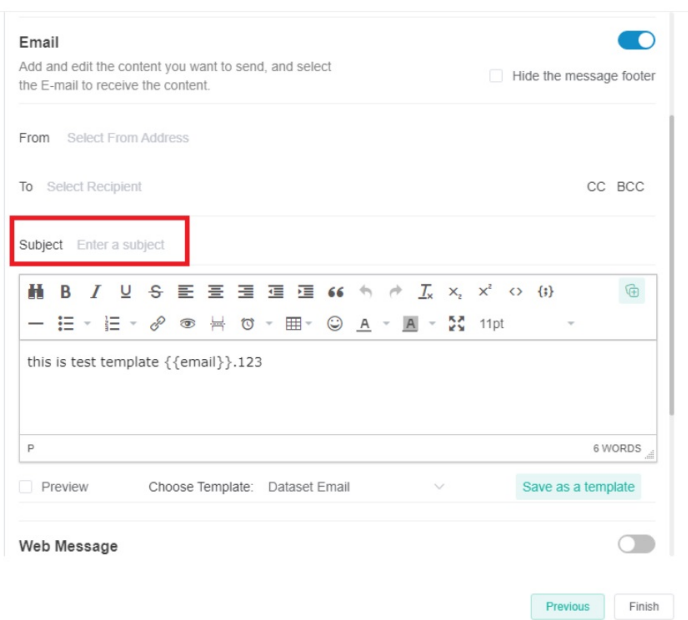

vi. In the section for the email message, compose a custom message for the alert message.

## Alert

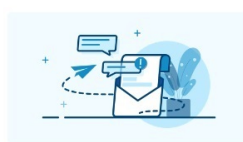

## Alert Script:

Define the messaging specifications<br>(Who, What, When, Where) for intended recipients. Customize the template, or<br>compose your own me ssage for notifying to make corrections to a previous action,<br>to perform tasks, or inform/ commend the<br>results of their work.

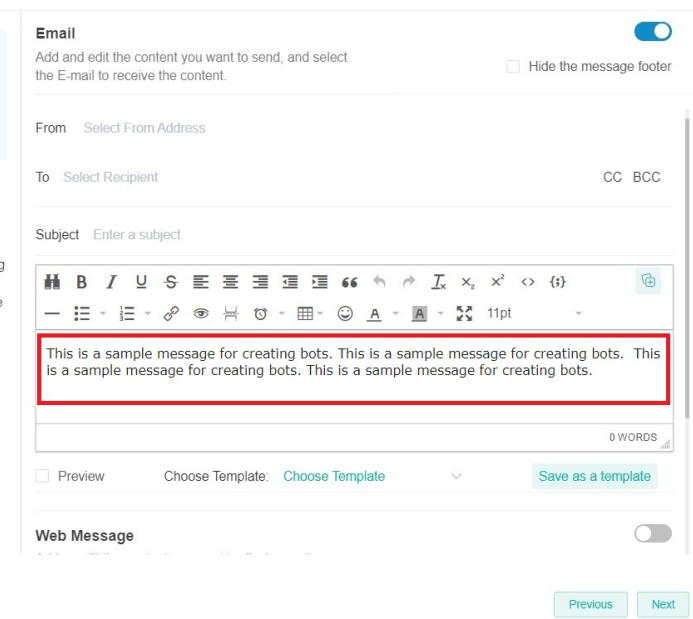

 $\overline{\times}$ 

 $\times$ 

You can use the Insert a Token button to select data to include in the message. Formatting options are also available to highlight message sections.

## Alert

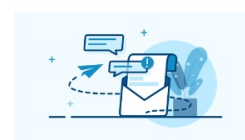

## Alert Script:

Define the messaging specifications<br>(Who, What, When, Where) for intended<br>recipients. Customize the template, or recupients. Customize the template, or<br>compose your own me ssage for notifying<br>to make corrections to a previous action,<br>to perform tasks, or inform/ commend the<br>results of their work.

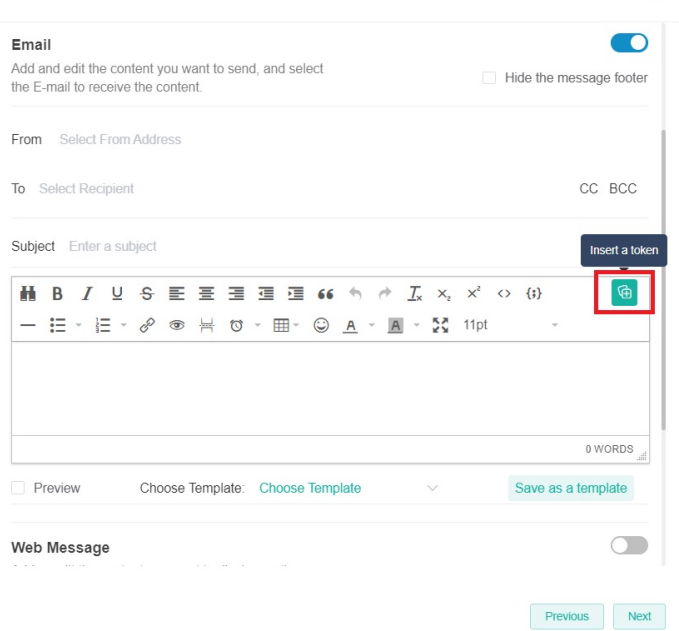

vii. Select the Preview checkbox to show a preview of your message.

#### Alert

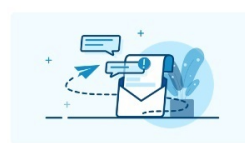

#### Alert Script:

Define the messaging specifications<br>(Who, What, When, Where) for intended<br>recipients. Customize the template, or<br>compose your own me ssage for notifying<br>to make corrections to a previous action,<br>to perform tasks, or inform

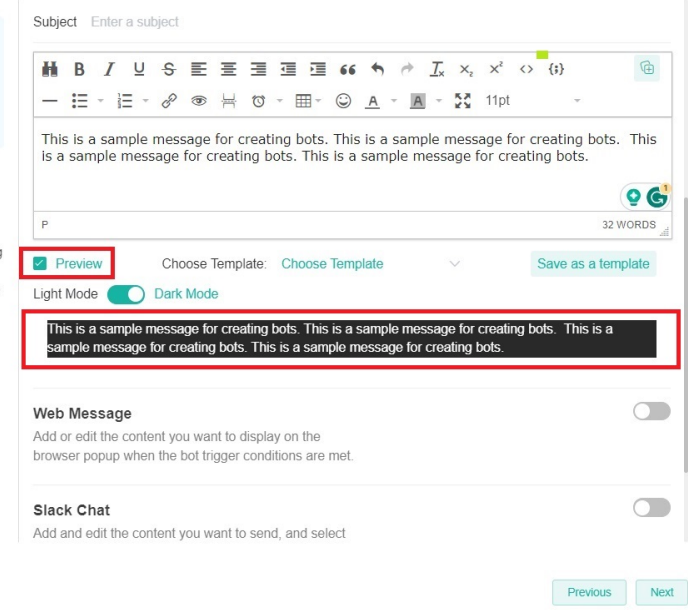

When Preview is selected, the toggle for Light Mode or Dark Mode also appears. Light Mode is enabled by default. Click the toggle to apply Dark Mode to your email.

Subject Enter a subject

 $\times$ 

## Alert

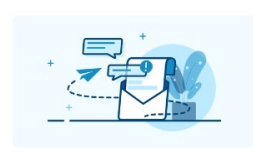

#### Alert Script:

Define the messaging specifications<br>(Who, What, When, Where) for intended recipients. Customize the template, or<br>compose your own me ssage for notifying to make corrections to a previous action,<br>to perform tasks, or inform/ commend the<br>results of their work.

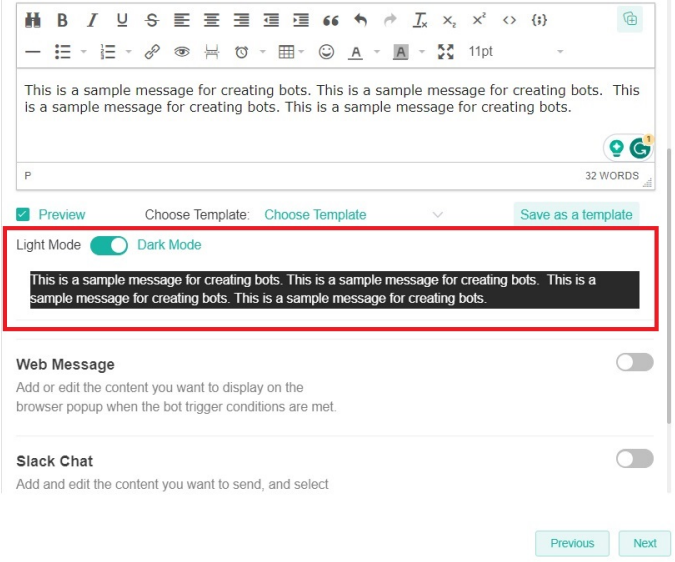

viii. **Next**, click **Choose Template** and select the message template you want to use.

Alert

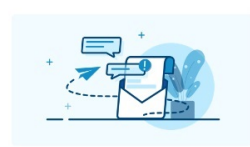

#### Alert Script:

Define the messaging specifications (Who, What, When, Where) for intended recipients. Customize the template, or<br>compose your own me ssage for notifying to make corrections to a previous action, to perform tasks, or inform/ commend the results of their work.

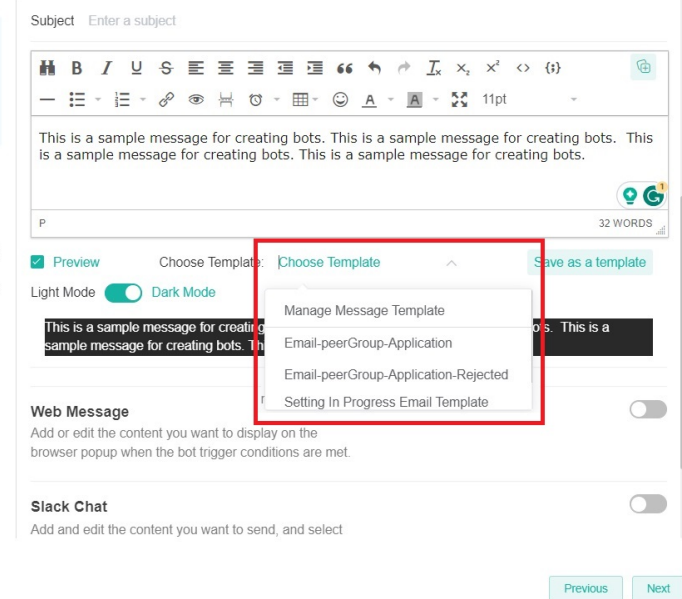

Selecting a template automatically changes the message in the message box.

You can also save your message and turn it into a template.

- 1. Click **Save as a template**.
- 2. Type a **Template Name** and select a **Template Type**.
- 3. Select **View After Adding** to add your template in Choose Template dropdown menu.
- 4. Click **Add** to save the current message as a message template.
- ix. Click **Next** when done. This action takes you to the escalation script setup.

For instructions on sending alert messages to MS Teams, refer to the article How to set up MSPbots to send messages to a [Microsoft Teams channel.](https://wiki.mspbots.ai/x/qasj)

For instructions on sending alert messages to Slack, refer to the article [Slack Integration Setup.](https://wiki.mspbots.ai/x/vSpKAw)

# 5. Set the escalation script.

You can send the escalation message to a manager or multiple recipients and add escalation steps based on your requirements.

- a. Select a **Time Frame** for the escalation cycle, e.g., **Day**, **Week**, or **Month**.
- b. Define the escalation steps by selecting an Escalation Threshold.
- c. Write the Escalation message and click the **+ Add Message** button to create another message.
- d. Click the **Finish** button when done.

For example, selecting **Week** for Time Frame and **3** for Escalation Threshold will send the escalation message on the third time the bot was triggered in the week.

Alert

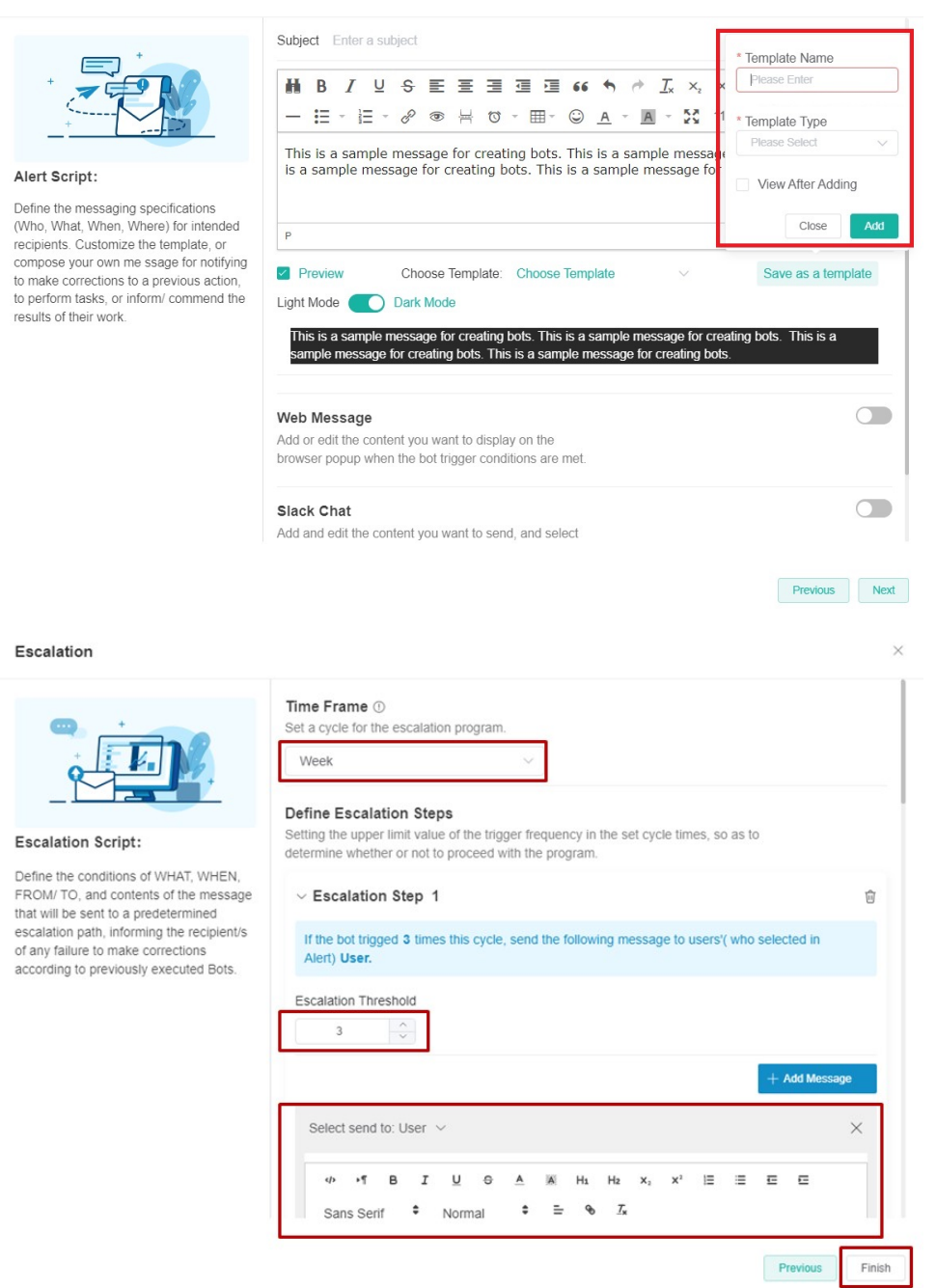

# 6. Activate the bot.

To start sending alerts, activate the bot by going to the **Detail** tab and turning the following switches ON:

- **Trigger**  Switch this ON to make the bot available and running.
- **Alert**  Switch this ON to enable the sending of alerts.

 $\times$ 

# **Escalation** - Switch this ON to activate the escalation setup.

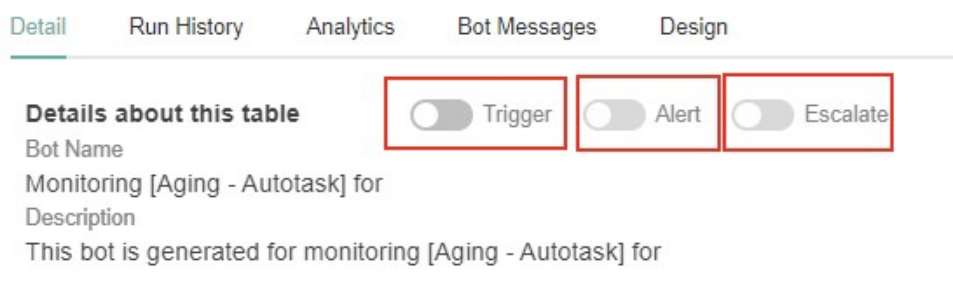